自分史ノート (目次付き)の作成法

2024.05.16 IT-ふたば会 水島講座

自分史ノートなど長い文章を作成する場合には、表紙 と目次を入れると見栄えが良い文書となります。

ここでは、自分史ノートの作成において、各項目にア ウトラインレベルを設定し、表紙と目次を入れ、目次の 次のページからページ番号をつける方法を解説します。

この手順書は、Word2016 を使用して作成していま す。

- 1.文書の項目にアウトラインレベルを設定します。
	- (1)[240516 教材]をダブルクリックで開き→中にある[kyouzai JibunsiNote.docx] をダブルクリックで開きます。

(以降、[ダブルクリックで開く]を単に[開く]といいます。)

(2)そのまま、[ファイル]→[名前を付けて保存]で、デスク トップにある[240516 教材]フォルダーに[私の自分史 ノート]として保存します。以降はこの文書を使います。

- (3)目次を作成するためには、目次にしたい項目に[アウトラインレベル]を設定する必要 があります。ここでは、アウトラインレベルを、[レベル1]、[レベル2]、[レベル3] に設定する練習をします。
	- ⅰ. 1行目の[1. 私について]を範囲選択します。

1. 私について

**ⅱ.[ホーム]①タブ→[段落]グループの[段落の設定]ボタン②をクリック** 

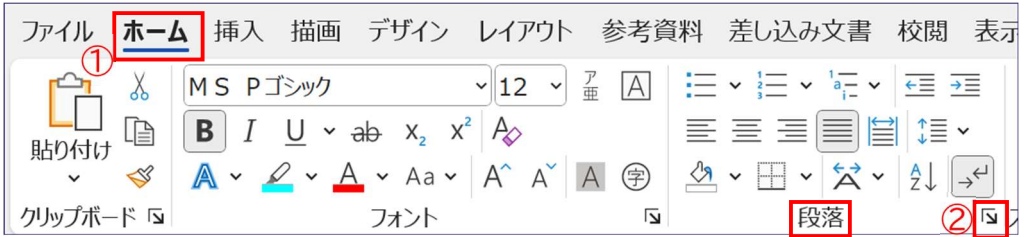

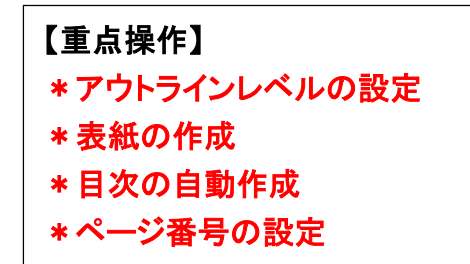

1. 私についてー 1.1 基本情報↩ 1.1.1 · 氏名← 1.1.2· 生年月日← 1.1.3· 本籍地↩ 1.1.4 現住所↩ 1.1.5 電話↩

1.1.6 基礎年金番号· ←

1.2.1.2 幼稚園でのエピソード

1.2 学歴↩ 1.2.1 幼稚園時代← 1.2.1.1 幼稚園名←

iii. [段落]ダイアロボックス③で、[アウトラ インレベル]④の[本文]横の▼⑤をクリッ ク→開いたリストで「レベル116を選択し →[OK]⑦をクリックします。 これで、段落[1. 私について]に[レベル

1]が設定されました。

ⅳ.同様にして、2行目の[1.1 基本情報]を選 択し、[Ctrl]を押しながら9行目の[1.2 学 歴]を範囲選択して[レベル2]8とし→ [OK]⑦をクリックします。

次いで、[ホーム]タブ →[段落]グループ の[インデントを増やす]ボタン⑨を 1 回 クリックして、1文字分右に寄せます。

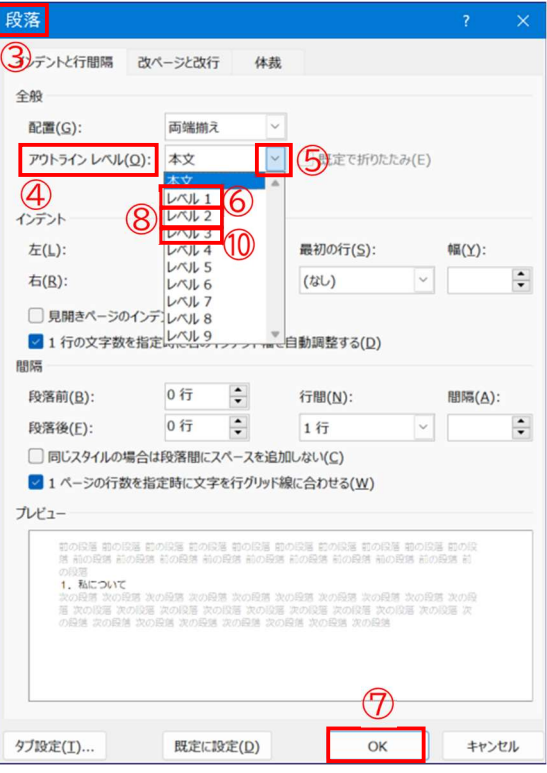

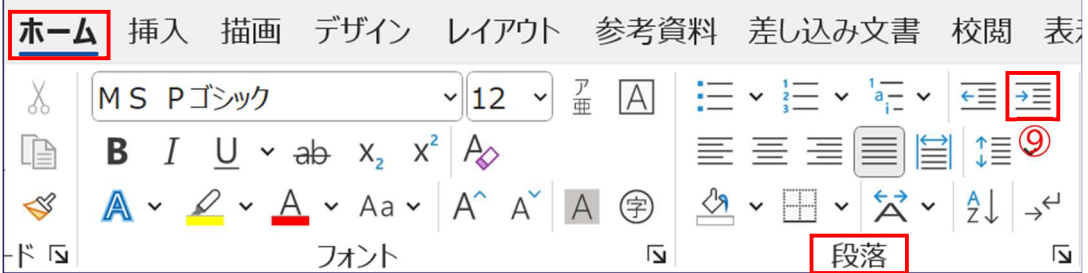

- ▽. 同様にして、3行目の[1.1.1 氏名]から8行目の[1.1.6 基礎年金番号]と10行 目の[1.2.1 幼稚園時代]を範囲選択して[レベル3]⑩に設定し、次いで、[ホーム] タブ→[段落]グループの[インデントを増やす]ボタン⑨を2回クリックして、2文 字分右に寄せます。
- vi. 11 行目の[1.2.1.1 幼稚園名]と12行目の[1.2.1.2 幼稚園でのエピソード]を範 囲選択し、レベルの設定は行わず、3文字分右に寄せます。
- ⅶ.ここで、上書き保存します。
- 注:13行目以降のアウトラインレベルについては、すでに設定済なので、ここでの設 定は不要です。

(4)文書全体の文書スタイルを確認してみましょう。

ⅰ.[表示]タブ①→[表示]グループの[アウトライン]ボタン②をクリックします。

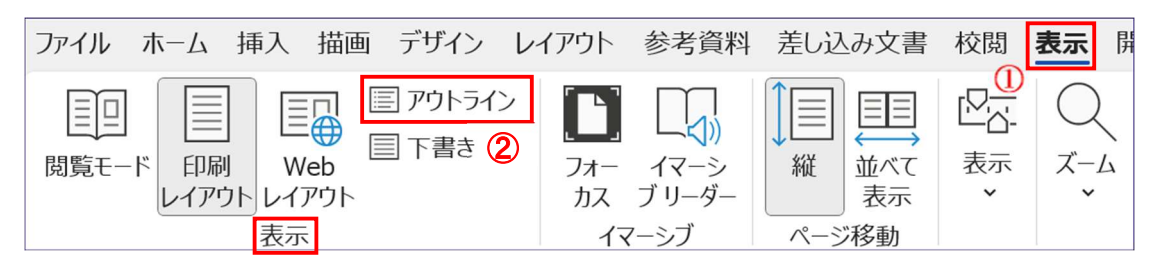

**ⅱ.「アウトラインツール]グループ③の[レベル表示]項の▼④をクリックし→[すべて** のレベル]⑤を選択→すべての項目が表示されます。

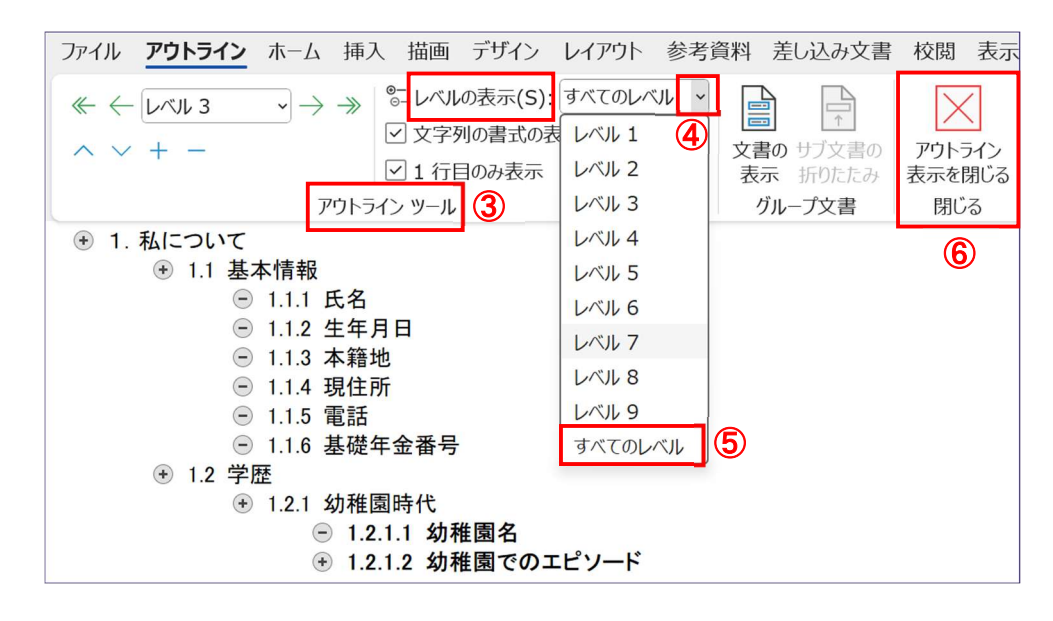

- ⅲ.[レベル1]を選択→レベル 1 の項目のみが表示され、[レベル2]を選択→レベル2 までの項目が表示→[レベル3]を選択→レベル3までの項目が表示されます。
- iv. [アウトライン表示を閉じる]ボタン6 をクリックすると、[印刷レイアウト]表示に 戻ります。
- 注:1 ページ目の(3)でレベルを設定した行の段落の先頭に黒い点が表示されている場 合は、以下の操作でこの黒い点を非表示にします。

この点がついている行を範囲選択→[ホーム]タブ→[段落]グループの[段落の設 定]ボタンをクリックし→[改ページと改行]タブ→[次の段落と分離しない]項のチ ェックを外し→[OK]をクリックします。

この黒い点は、改ページ位置などで段落を分割しないようにする設定がされてい る段落であることを示す編集記号です。印刷されないので非表示にしないで使うこ とに問題はありません。

- 2. 表紙を作成します。 表紙は Word のテンプレートを使って作成します。
	- (1)1ページ目の最初の行「1.私について」の前をクリックしてカーソルを入れます。
	- (2)[挿入]タブ①→[ページ]グループの[表紙]の▼2をクリック→表紙テンプレートの中 から[細い束]③を選択します。

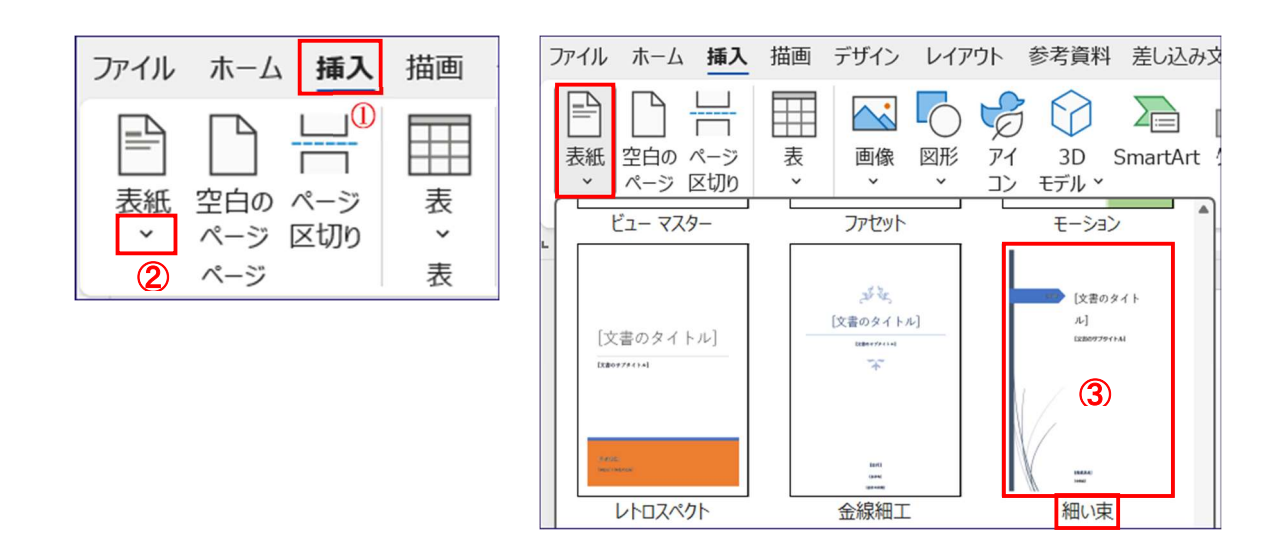

- (3)1ページ目の前に表紙テンプレートの中から[細い束]の表紙が入ります。
- (4)[文書のタイトル]の箇所に[私の自分史ノート]④と入力→その文字列を範囲選択し→ [ホーム]タブ→[フォント]の▼⑤をクリック→フォントリストの中から[HGS 創英 角ポップ体]⑥を選択→[文書のサブタイトル]は範囲選択し→[Delete]クリックで削除 します。

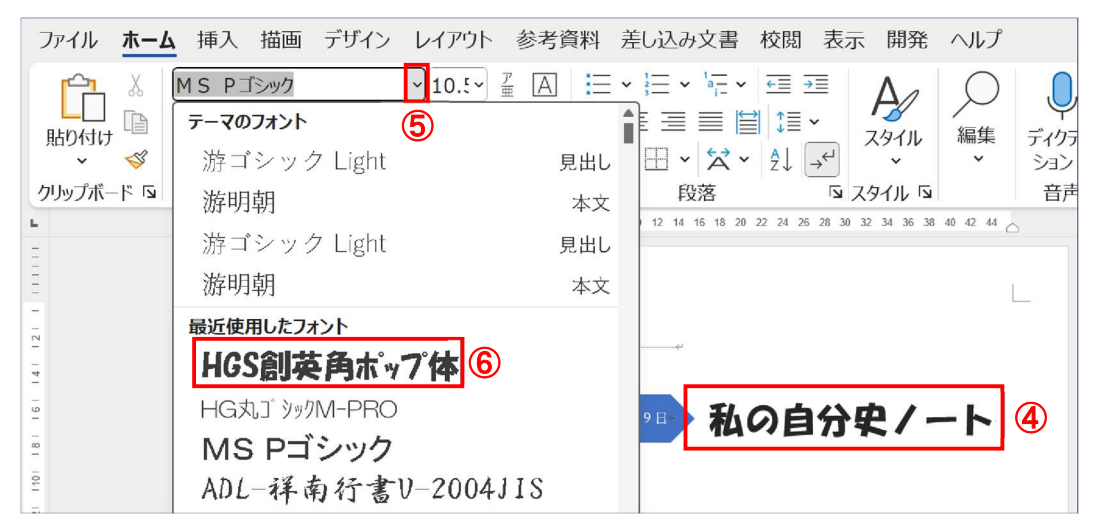

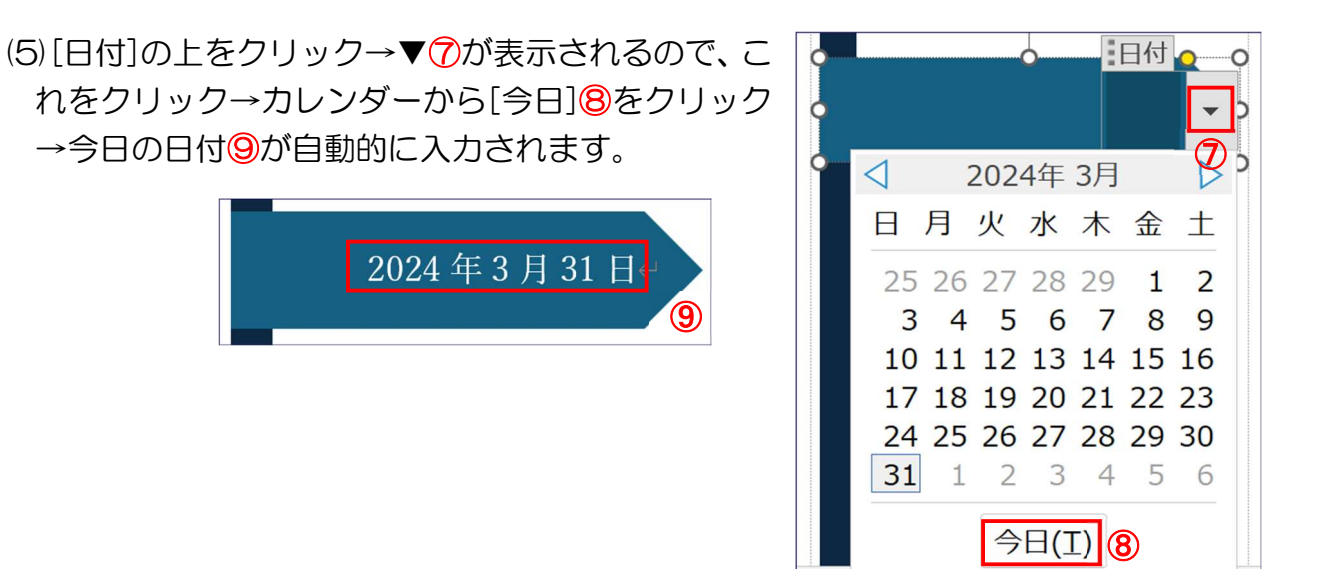

(6)最下段にある[owner]または[自分の 名前]をクリック→[作成者]入力欄が表 示されるので→すでに入っているもの を削除し→[作成者:○○○○]と入力 →フォントを[HGS 創英角ポップ体]、 サイズを[22]とし→[会社名]は削除します。

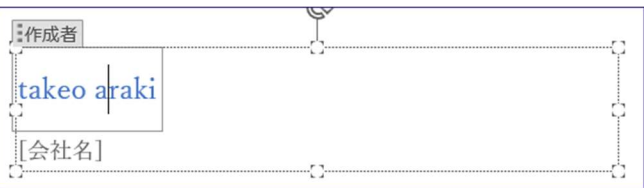

(7)これで表紙は完成です。

(8)上書き保存します。

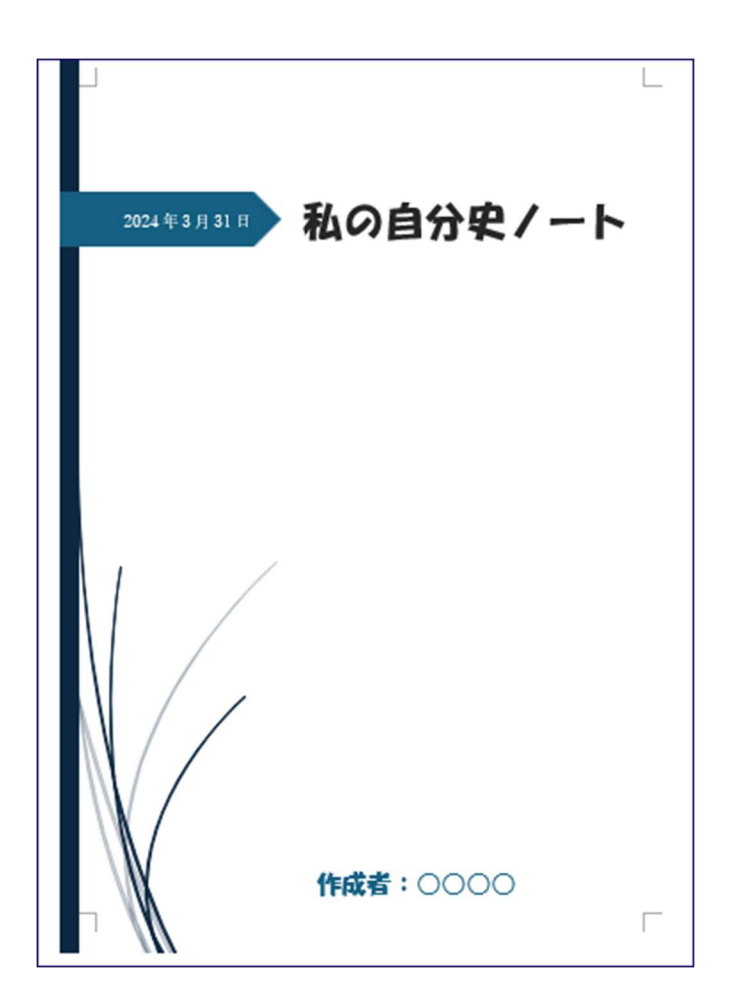

- 3. 日次を自動作成します
	- (1)2ページ目の先頭行の[1. 私について]の左端をクリックしてカーソルを入れます。 (2)[参考資料]タブ①→[目次]グループの[目次]の▼2をクリック→[自動作成の目次2] ③を選択します。・・・・2ページ目に目次が自動的に作成されます。

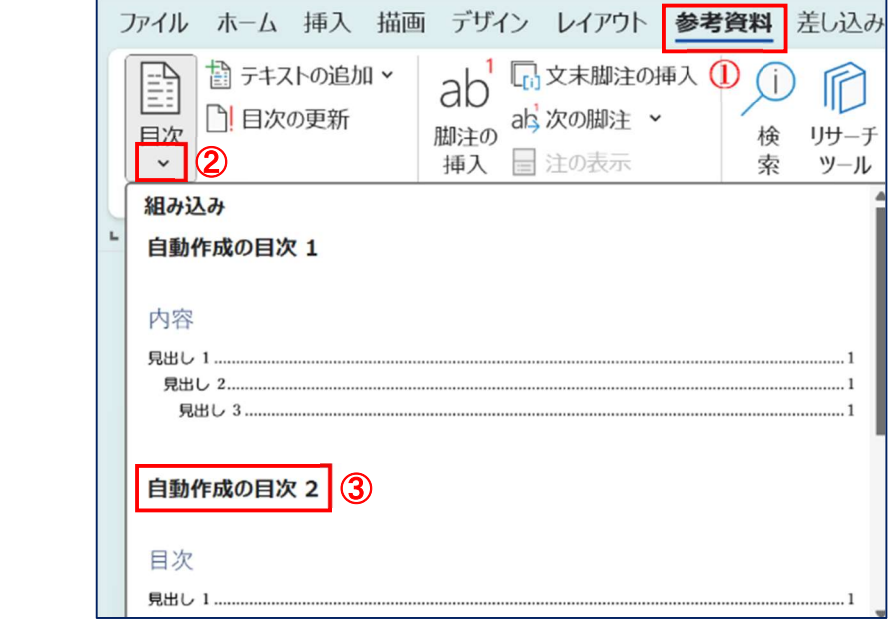

(3)目次が2ページに跨って作成されているため、これを1ページに修正します。

- ⅰ.目次の先頭行から最終行までを範囲選択します。
- ii. [ホーム]タブ→[段落]グループの[段落設定]ボタン42をクリック→[段落]ダイアロ グボックスの[インデントと行間隔]タブ⑤の[行間]を[固定値]⑥とし→[間隔]と [13]⑦とし→[OK]⑧クリック・・・目次が 1 ページに収まります。

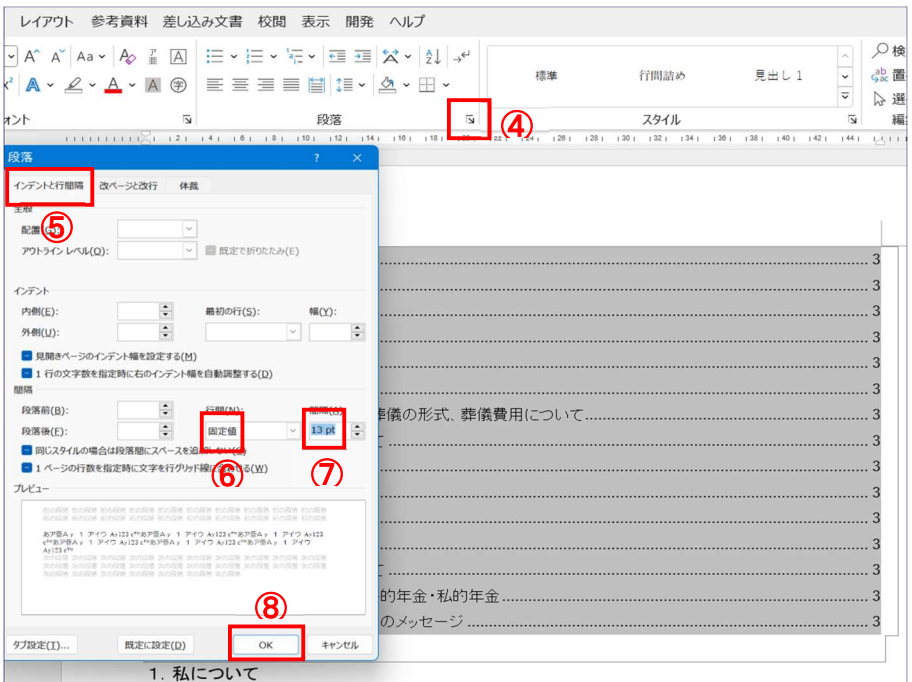

注:1 ページに収まらない場合は、[間隔]の数値を小さい数値に変更して調整します。

## ⅲ.上書き保存します。

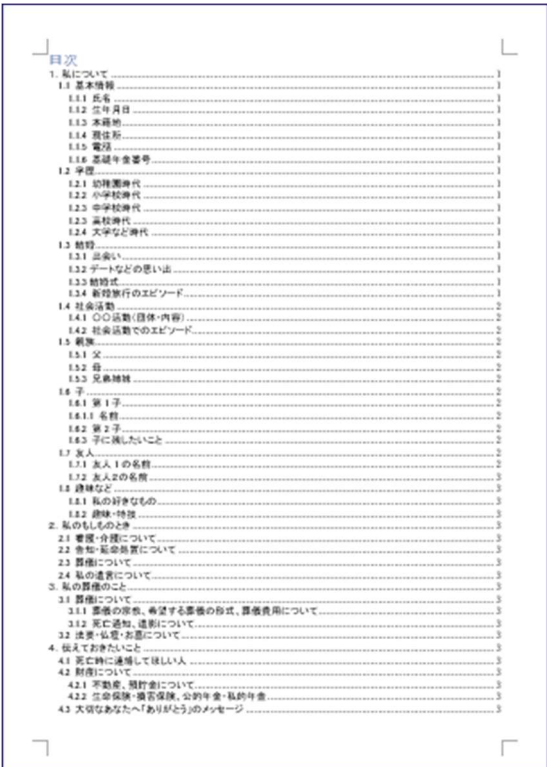

- iv. 日次のページ数を[Ctrl]キーを押しながら選択すると、マウスポインタが指差し形 となり、そのままクリックすると選択した項目に飛ぶことを確認します。
- 4.ページ番号を入れます。

まず、事前準備として、[ホーム]タブ①→[編集記号の表示/非表示]ボタン②をクリッ クして、編集記号を表示させます。

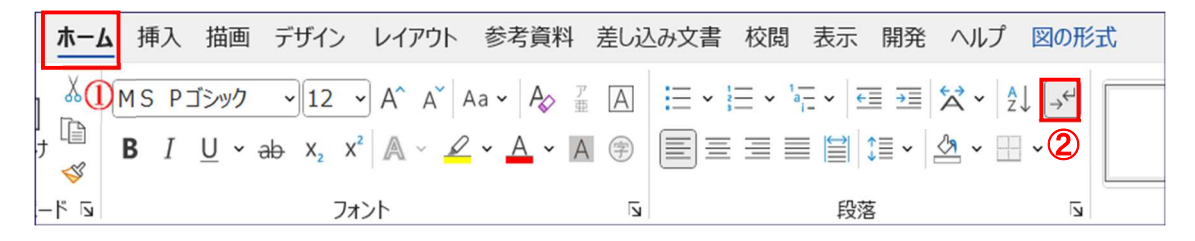

(1)3ページ目の先頭行の[1. 私について]の文字頭をクリックしてカーソル3を入れま す。

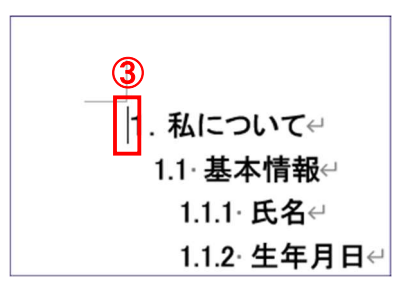

(2)[レイアウト]タブ4→[ページ設定]グループの[区切り]の▼60クリック→[現在の位 置から開始]⑥をクリックします。

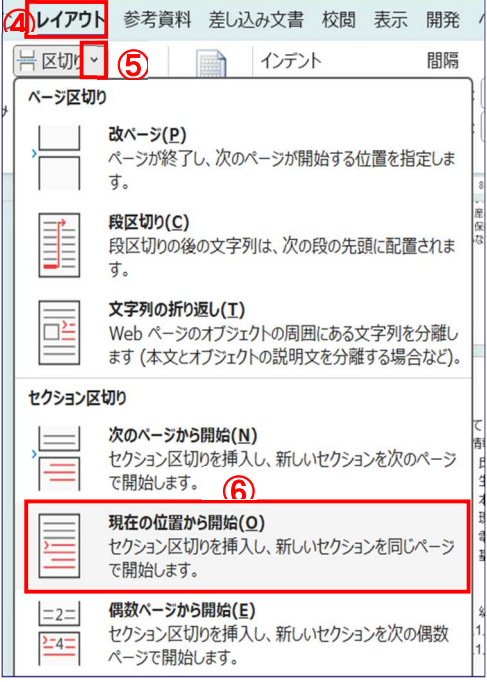

すると、前のページの最後に「セクション区切り(現在の位置から新しいセクショ ン)」⑦と表示され、セクション区切りが挿入されます。

※表示されない場合は、「編集記号の表示/非表示」がオンになっているか確認して ください。

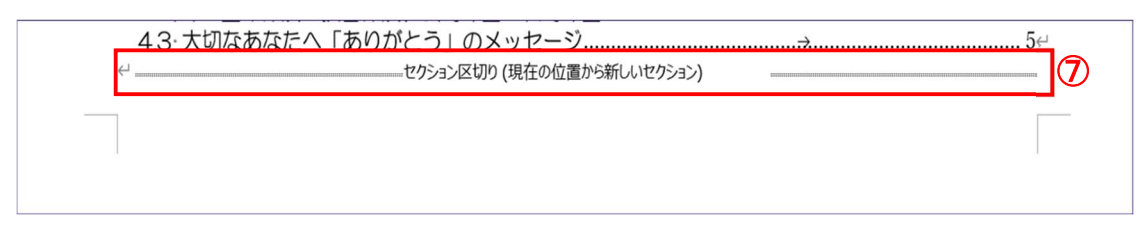

- (3)3ページ目で番号を入れたいページ下部の余白をダブルクリック→[ヘッダー/フッ ター表示]に切り替わり→2ページ目のフッターには[フッター-セクション1]⑧、3 ページ目のフッターには左側に[フッター-セクション2] **⑨、**右側に[前と同じ] **⑩**と表 示されます。
	- 注:[前と同じ]は、前のセクションの設定を継続することを意味します。

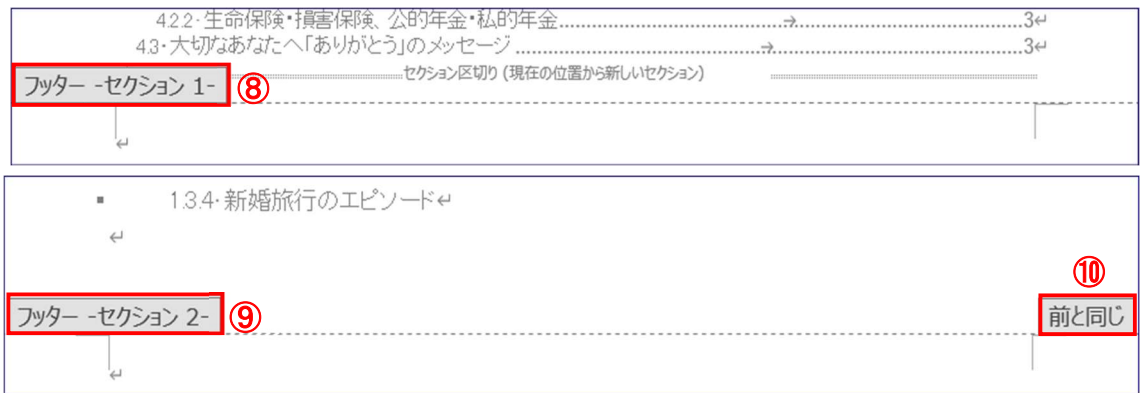

- (4)[ヘッダーとフッター]タブ⑪→[ナビゲーション]グループの[前と同じヘッダー/フ ッター1⑫を 1 回クリックして選択状態を解除します→3ページ目のフッターに ある[前に同じ] (1) が消えます。
	- 注:⑧が[1 ページ目のフッターセクション1]となっいてる場合は、[先頭ページの み別指定]⑬にチェックが入っているので、チェックを外します。
	- 注:ヘッダーの[前と同じ]は消えない。

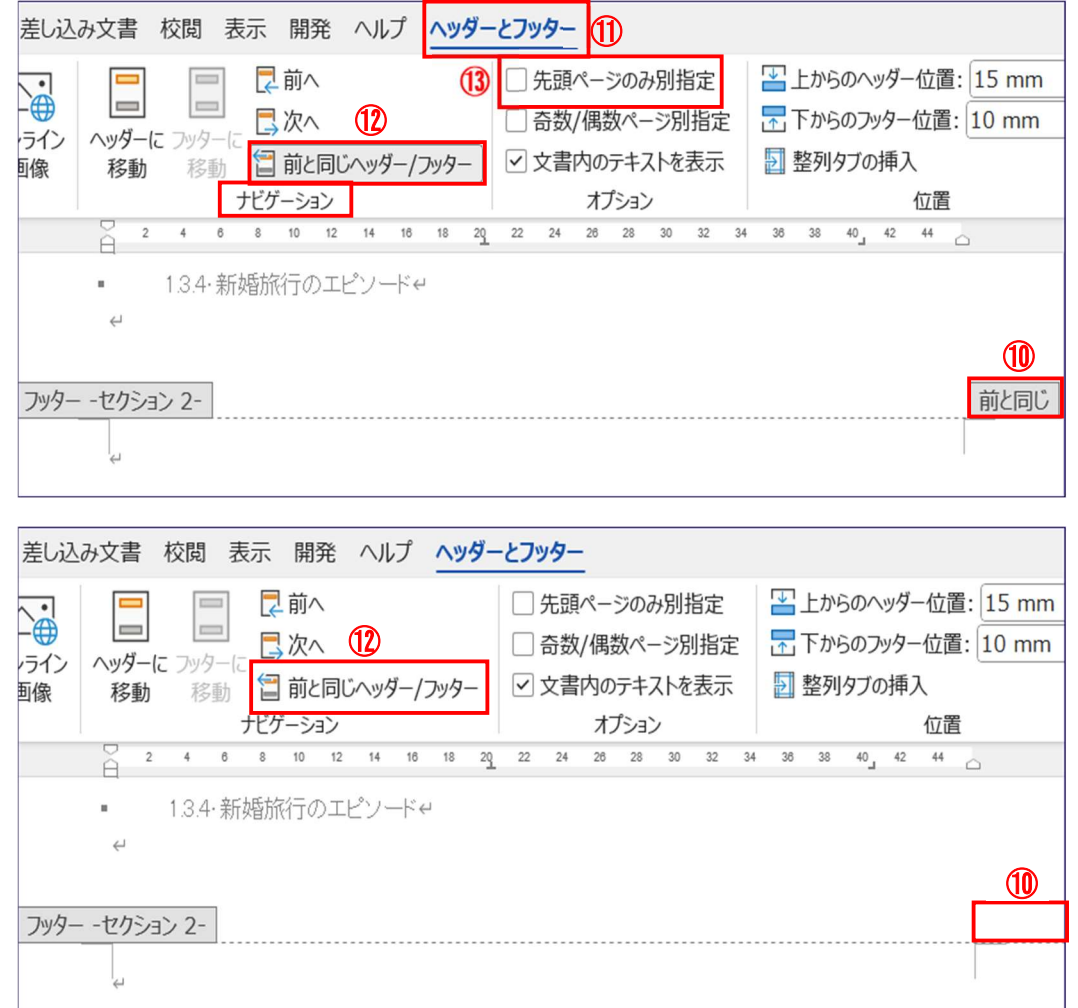

(5)ページ番号を入れる

i. [挿入]タブ→[ヘッダーとフッター]グループの[ページ番号]⑭をクリック→[ペー ジの下部] (6→[番号のみ2] (6) を選択します。

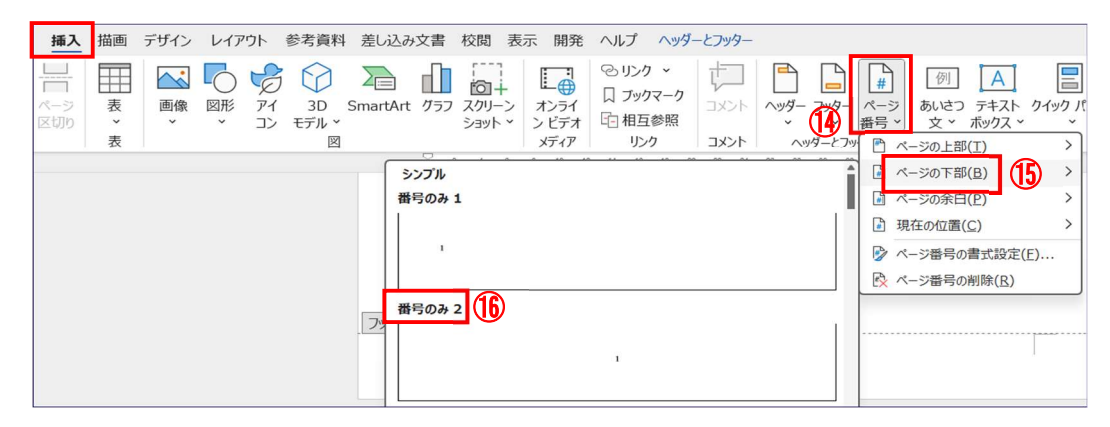

- ⅱ.3 ページ目のフッターに[1]が入り、以降のページに一連番号が入ります。
- iii. 右肩にある[ヘッダーとフッターを閉じる]ボタンをクリックして[印刷レイアウト] に戻します。
- iv.「ホーム]タブ→[編集記号の表示/非表示]ボタンをクリックして、編集記号を非表 示とします。
	- 注:上記[ⅱ.]で3ページ目のフッターに[0]または[3]が入っている場合は、以下に より[1]に修正します。
		- ア. [挿入]①タブ→[ページ番号]②→[ページ番号の書式設定]③を選択

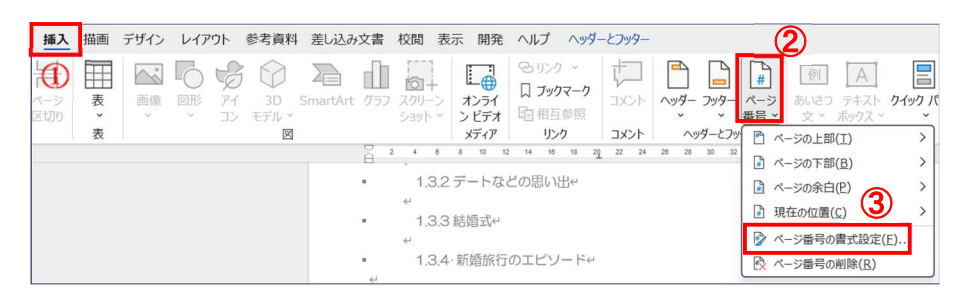

イ.[ページ番号]④画面で、[開始番号]⑤にチェックを入れ→番号が[1]となってい ることを確認→[OK]⑥をクリックします。これで、3 ページ目の[0]または[3] が[1]となります。

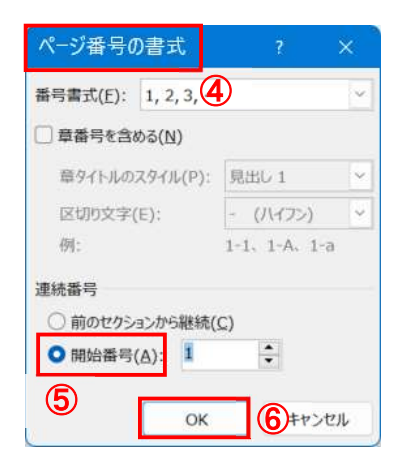

ウ.[表示]タブ⑦→[表示]グループの[印刷レイアウト]⑧をクリックして、[印刷レ イアウト]に戻します。

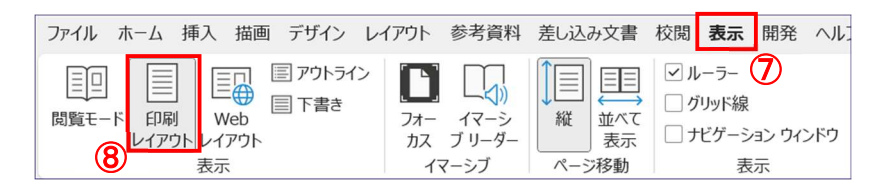

(6)目次の更新

文書の内容に書き込みなどにより変更を加えた場合は、以下により、目次の更新を して、変更を目次に反映させます。

i.「参考資料]タブ①→[目次の更新]2→[ページ番号だけを更新する]3にチェックを 入れ→[OK]④をクリックします。

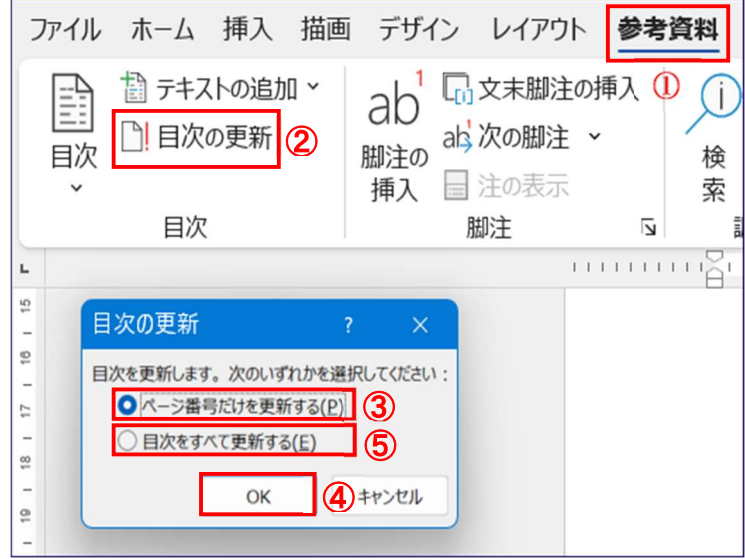

ii. 日次の項目名まで変更した場合は、「目次をすべて更新する]6にチェックをいれ→ [OK]④をクリックします。

この場合は、6 ページ[3-(3)]の操作が解除されて目次が2ページに跨って作成 されますので、再度、[3-(3)]の操作により、目次を1ページに収めたうえで→ [ペ ージ番号だけを更新する]③にチェックを入れ→[OK]④をクリックします。

- ⅲ.上書き保存します。
- 注:自分史の内容を記入する際には、項目名の頭に、1桁、2桁、3桁の番号がついて いる項目については、項目名の後ろで改行後、[ホーム]タブ①→[スタイル]②グル ープの[標準]8をクリックして前の段落の書式(アウトラインレベル)を引き継が ないようにした後、カーソル位置が④から⑤の位置に移動するのを確認したのちに 入力すること。(項目名の頭に、4 桁の番号がついている項目についてはアウトライ ンレベルを設定していないので、この操作は必要がありません。)

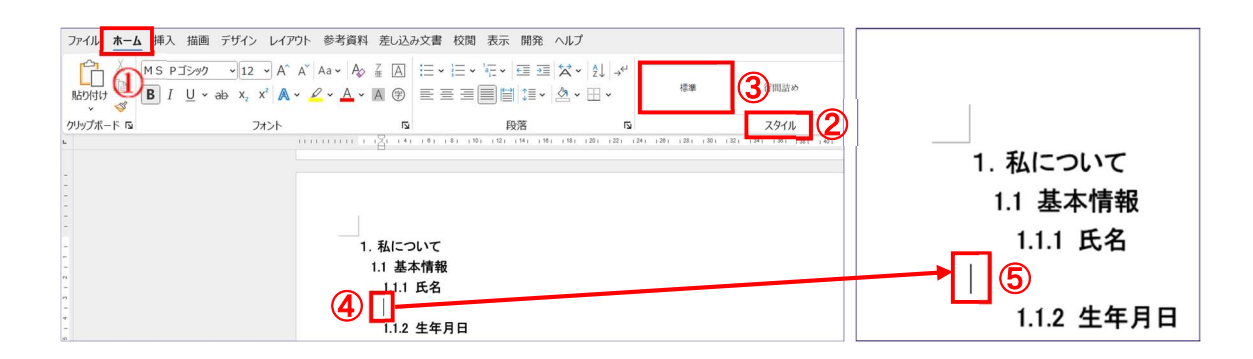

## 11 / 12

なお、これらの自分史の内容を記入したのちには、インデントを増やすボタンを 何回かクリックして、下図のように見栄えのいい位置まで右寄せします。

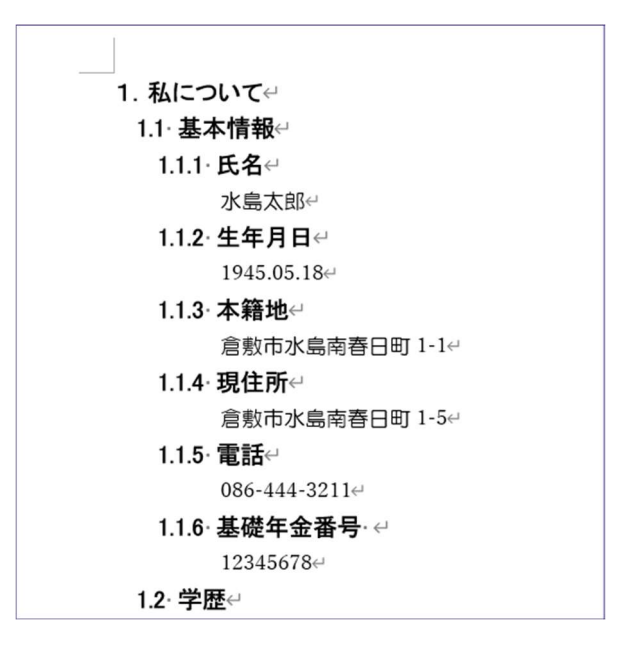

R6.04.04 荒木作成